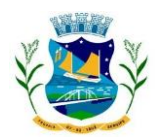

**ESTADO DE SERGIPE PREFEITURA MUNICIPAL DE PROPRIÁ**

## Primeiro Acesso na **OUVIDORIA**

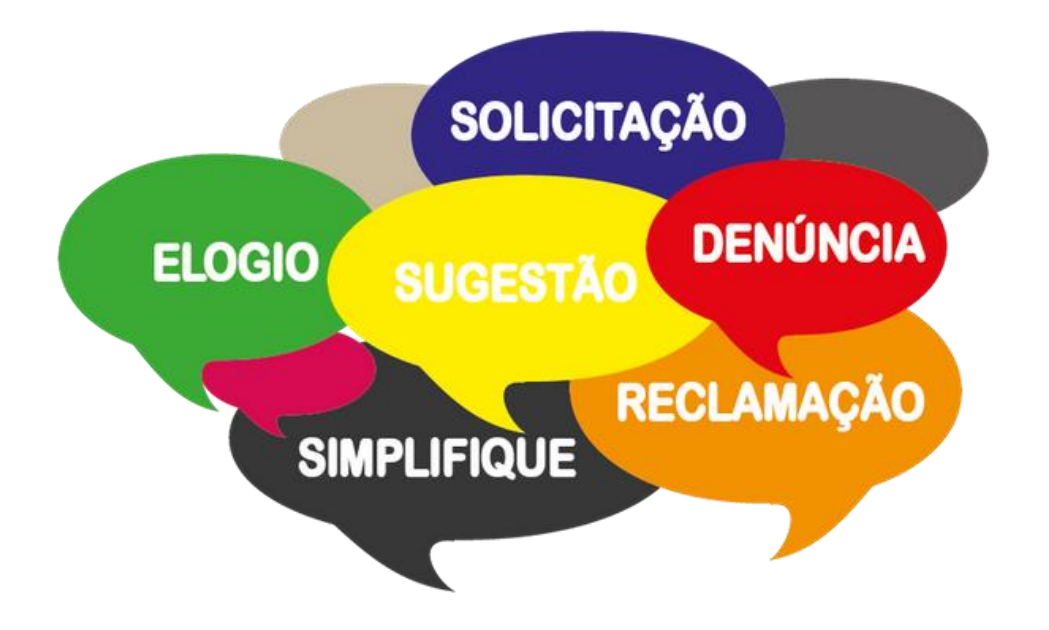

1 - Para acessar o portal de transparência, visite o site oficial da Prefeitura Municipal de Propriá em: [www.propria.se.gov.br.](http://www.propria.se.gov.br/) Desça a página até encontrar a seção de acesso rápido e clique em "**Ouvidorias**".

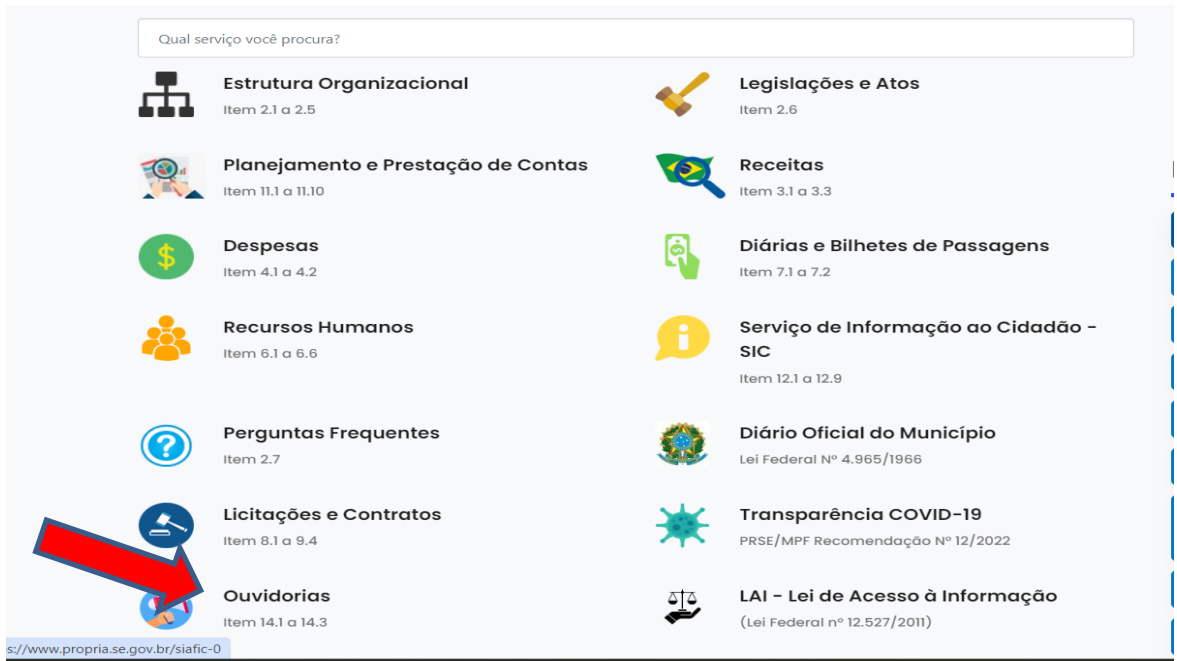

2 - Para apresentar sua manifestação eletrônica no Fala.BR, clique na opção "**Cadastre Sua Manifestação**".

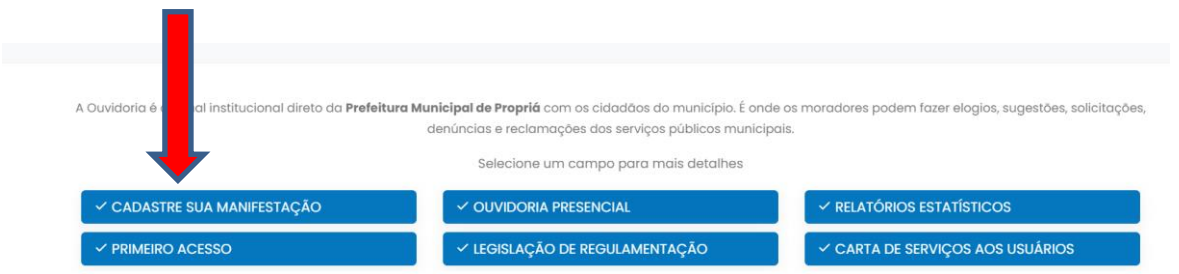

3 - Para que os cidadãos possam registrar qualquer manifestação identificada, é essencial realizar o cadastro no **Fala.BR**. Para fazer isso, primeiro acesse o Fala.BR através do seguinte link: [https://falabr.cgu.gov.br](https://falabr.cgu.gov.br/) e então clique no botão "**Cadastrar**" localizado no canto superior direito da tela inicial do sistema.

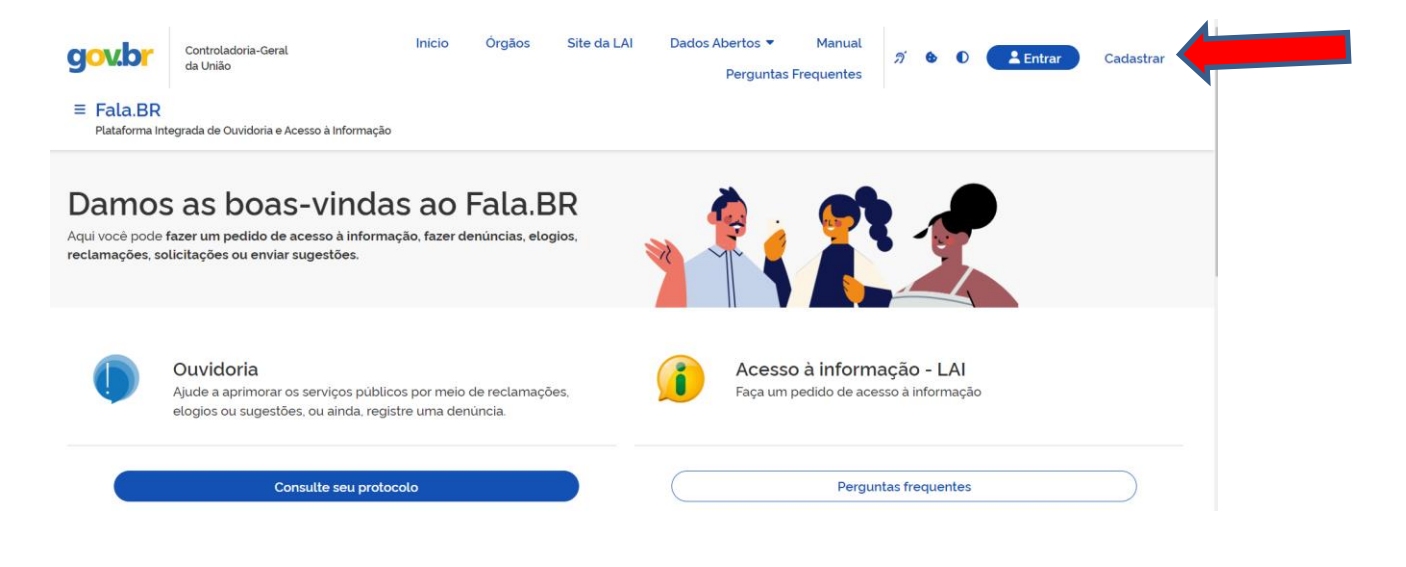

4- Os campos obrigatórios são: **Tipo de pessoa**; **País**; **Nome**; **E-mail**, **Documento**; **Número**; **Senha**; **Gênero** e **Cor/Raça**. Depois de preenchidos os dados, clique em **Salvar**. Será exibida uma tela informando que o cadastro foi realizado no sistema.

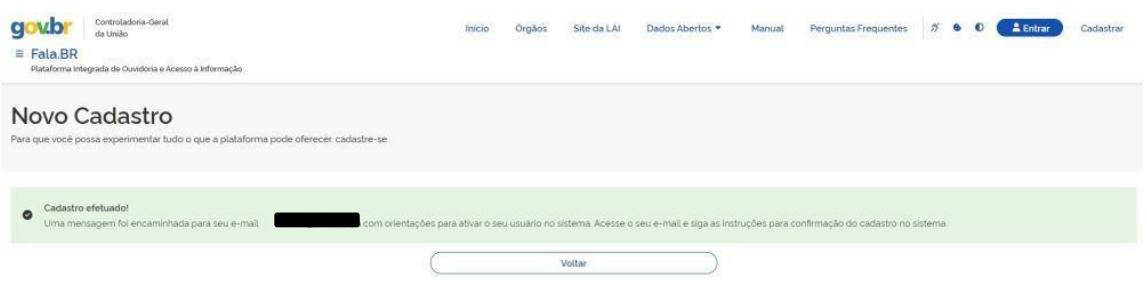

5- Posteriormente, o usuário receberá um **e-mail** confirmando o registro no Fala.BR, juntamente com um link que deve ser acessado para finalizar o processo de cadastro. Para acessar o Fala.BR, utilize o link [https://falabr.cgu.gov.br](https://falabr.cgu.gov.br/) e clique no botão "**Entrar**" localizado no topo da tela, no canto superior direito.

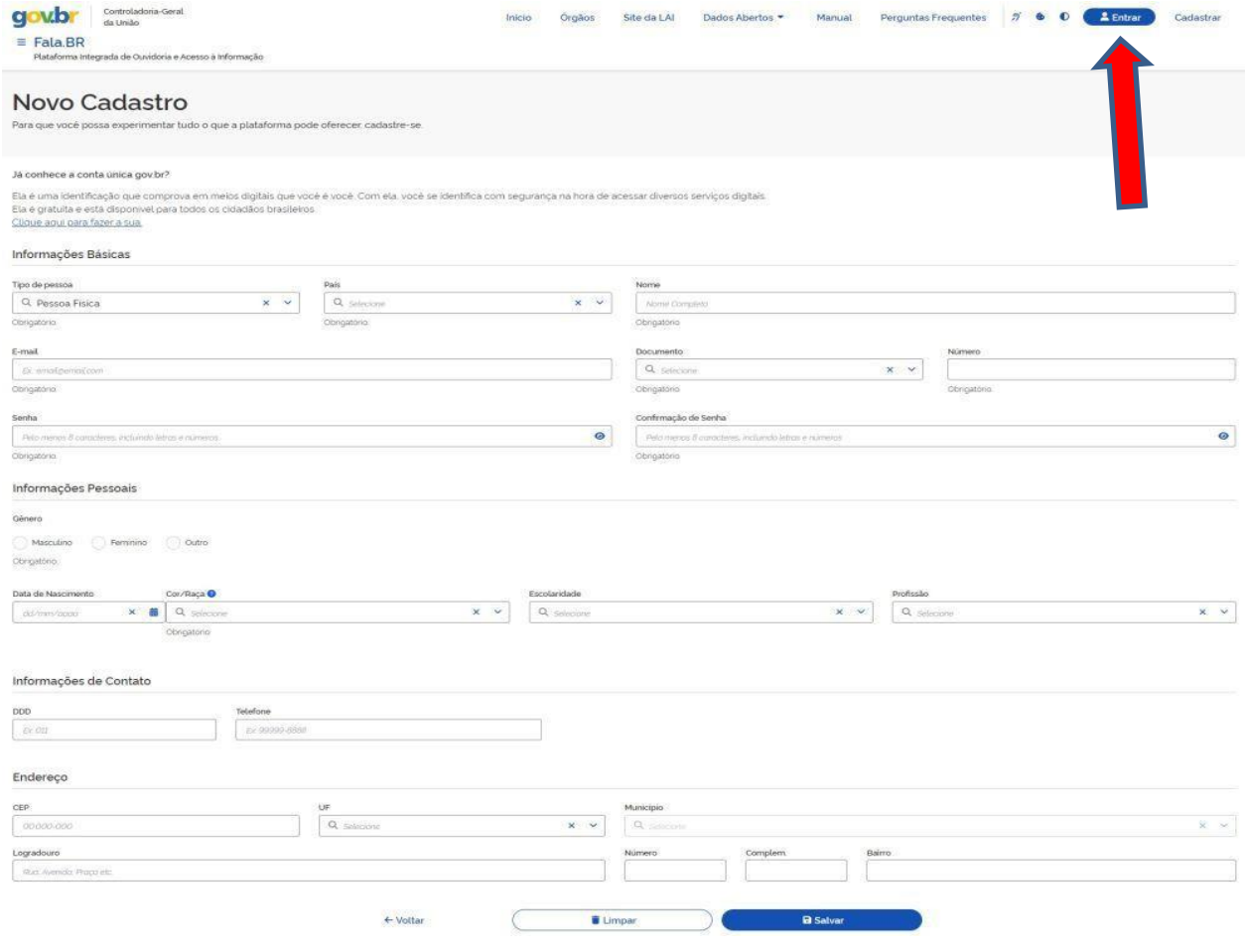

6- Depois de escolher a opção desejada, é preciso fazer login no Fala.BR. Na tela de login, insira seu e-mail como nome de usuário e sua senha. É importante lembrar que, para o cidadão, o e-mail é utilizado como nome de usuário, enquanto para os servidores da ouvidoria, é o CPF que deve ser inserido (para mais informações, consulte a seção "**Tipos de Login**").

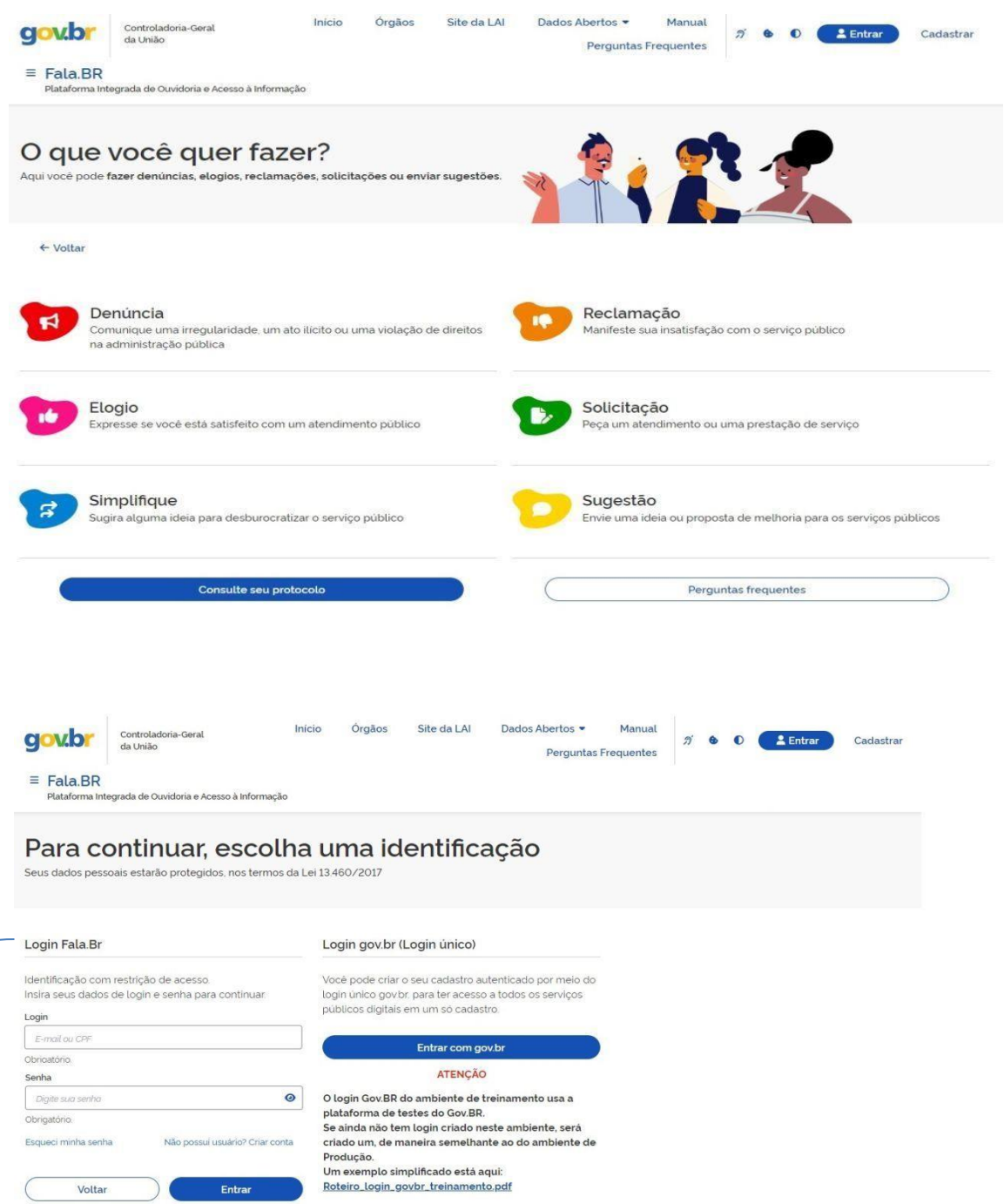

7- A tela exibirá as opções de manifestação disponíveis: denúncia, elogio, reclamação, simplificação, solicitação e sugestão (para mais detalhes, consulte a seção "Tipos de Manifestação"). Em seguida, selecione a manifestação desejada. Para os exemplos a seguir, escolheremos o tipo "**Elogio**", apresentado por um cidadão já registrado no sistema. Após selecionar o tipo, preencha os campos conforme necessário. Observe que alguns campos são obrigatórios, como a identificação da ouvidoria destinatária (**órgão para o qual você deseja encaminhar sua manifestação)** e o campo de conteúdo da manifestação (**Fale aqui**).

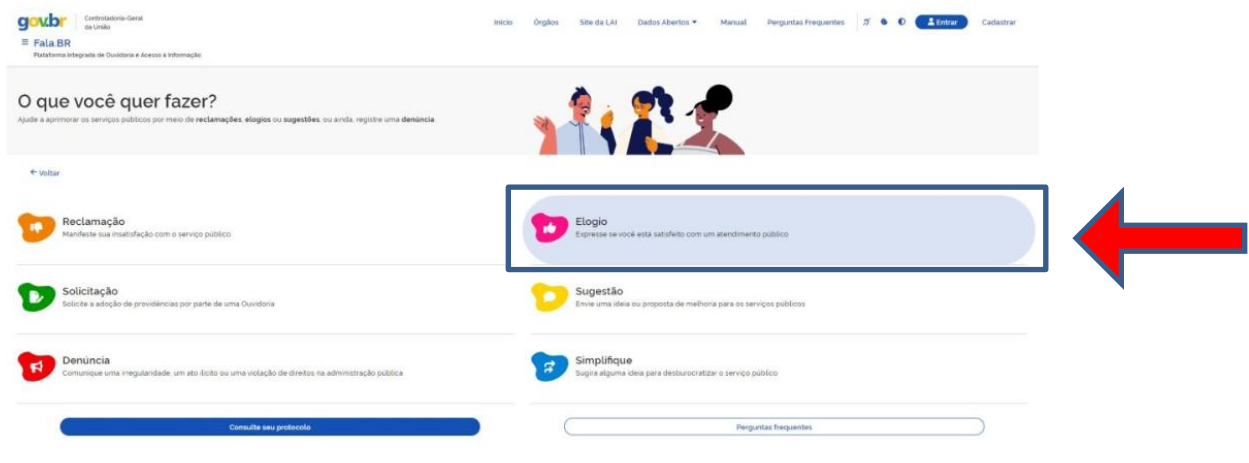

## **Observação:**

É possível anexar documentos de texto, imagens, planilhas, arquivos no formato ".pdf", áudios e vídeos, limitados a 10 anexos por manifestação. O tamanho total dos anexos não deve exceder 30MB.

Após preencher as informações, clique em Avançar. Você será direcionado(a) para uma tela de Resumo da Manifestação. Em seguida, clique em "**CONCLUIR."**

Serão emitidos um **Número de Protocolo** e um **Código de Acesso** para que o usuário possa verificar sua manifestação.

Para acessá-la, basta clicar em "**Minhas Manifestações**" na tela inicial do usuário.

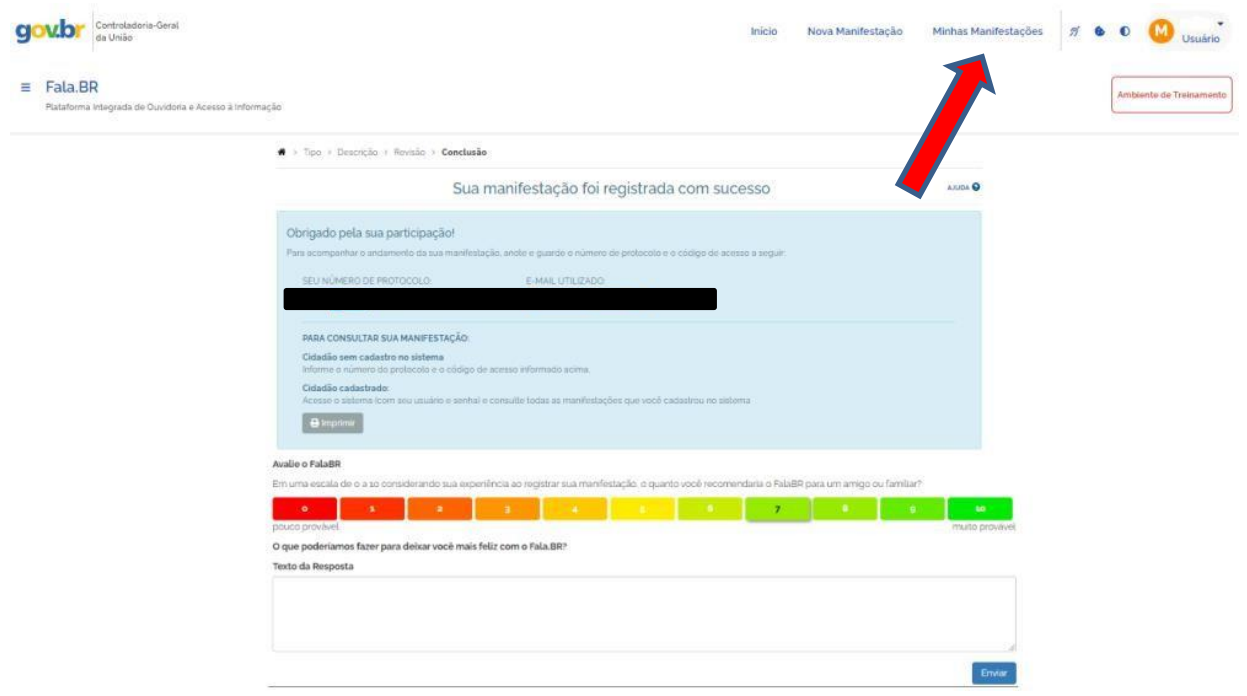

Por último, é solicitada uma avaliação da experiência do usuário durante o registro da manifestação. Ao clicar na nota desejada, será exibido um campo onde você pode inserir sugestões de melhoria do sistema. Clique em "**Enviar**" para concluir a pesquisa. Após responder, a pesquisa não será mais exibida. Em outras palavras, apenas uma resposta é coletada para cada usuário.

O cidadão, especialmente aquele cuja manifestação foi registrada por um usuário da ouvidoria e ainda não possui cadastro ativo, deve salvar as informações desta página (**Número de Protocolo** e **Código de Acesso**). Portanto, é aconselhável imprimir, salvar como arquivo em formato ".pdf" ou guardar o e-mail recebido contendo as informações de conclusão. Para acessar e acompanhar o progresso da manifestação, será necessário fornecer tanto o **Número de Protocolo** quanto o **Código de Acesso** gerados.

## **8- Registrando uma Denúncia Anônima:**

O cidadão deverá seguir os mesmos passos do item 7, só que desta vez selecionando a categoria de Denúncia (para mais detalhes, consulte a seção "Tipos de Manifestação"). **É crucial destacar que este é o únicotipo de manifestação que pode serregistrada de forma não identificada** (**anônima**). Para os casos abaixo, optaremos pela categoria **Denúncia**. Em seguida, a tela de login será exibida (para mais detalhes, consulte a seção "**Tipos de Login**"). Para continuar, escolha a opção "**Não identificado**" (Continuar sem me identificar).

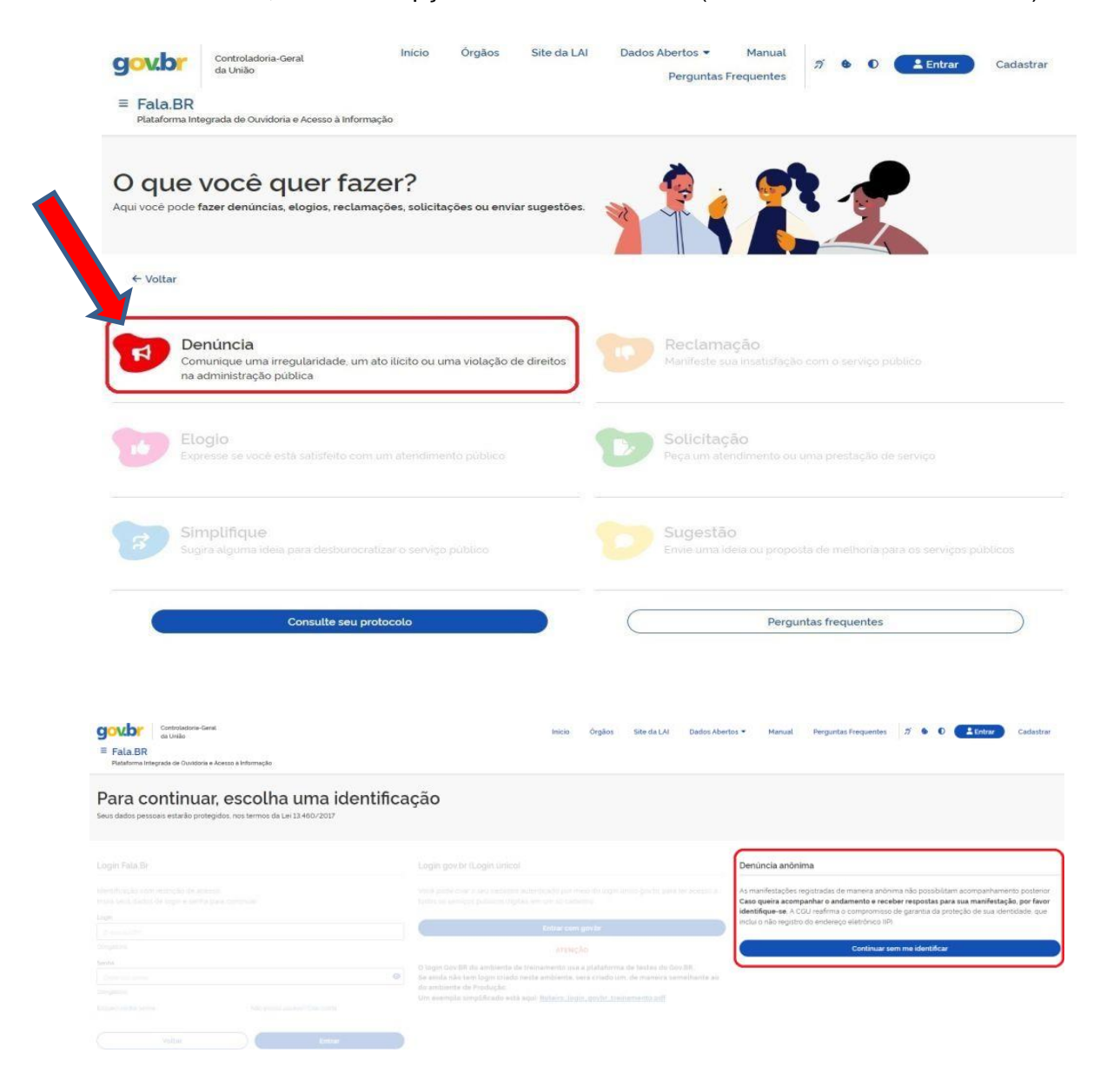

9- Será apresentado um formulário para inserção das informações relacionadas à manifestação. Observe que alguns campos são obrigatórios, tais como a identificação da ouvidoria destinatária (**órgão para o qual deseja encaminhar sua manifestação**) e o campo de conteúdo da manifestação (**Fale aqui**)

## **Uma observação importante:**

É possível anexar documentos de texto, imagens, planilhas, arquivos no formato ".pdf", áudios e vídeos, limitados a 10 anexos por manifestação. O tamanho total dos anexos não deve exceder 30MB.

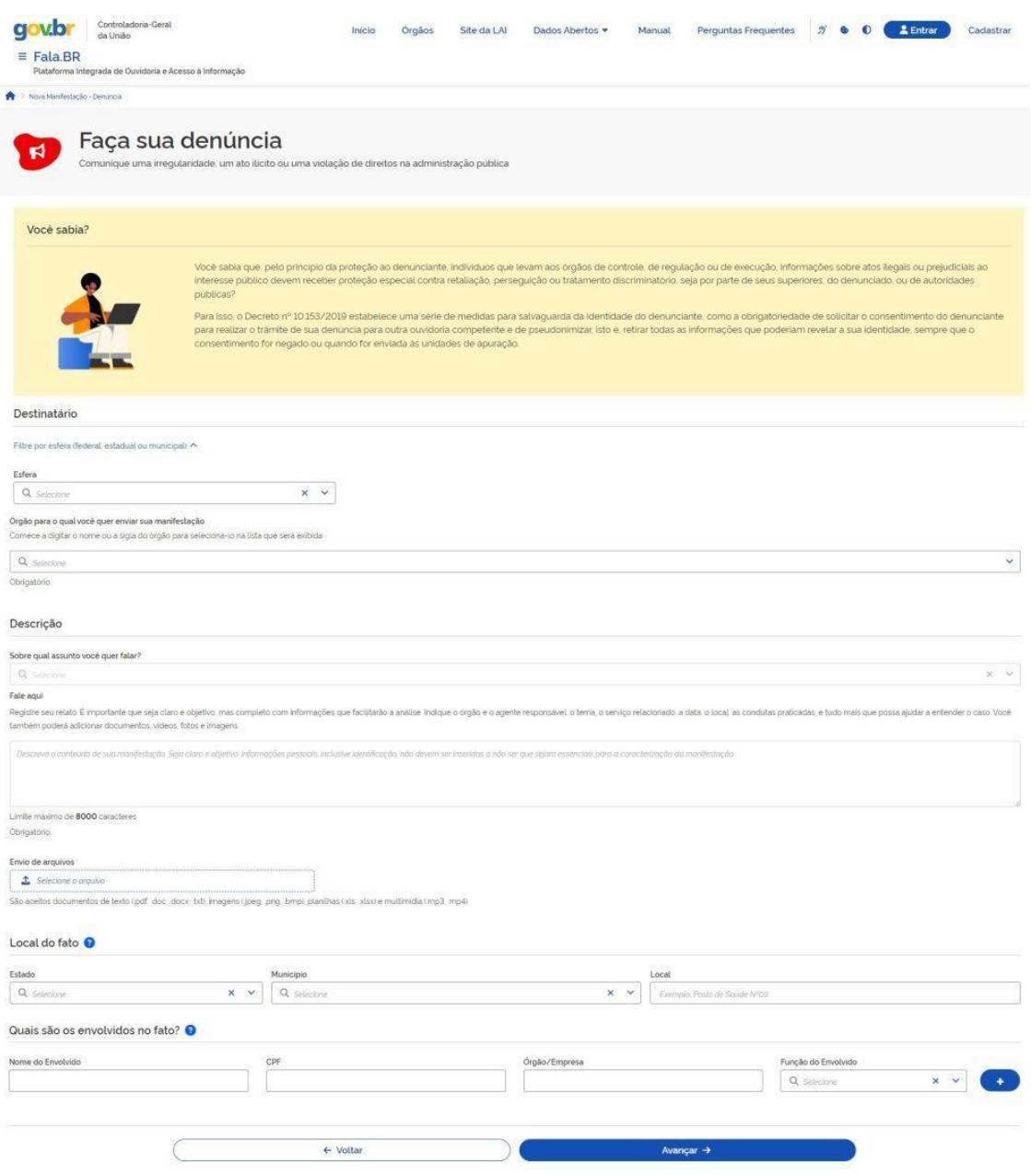

10- Após preencher as informações, clique em **Avançar**. Uma tela de Resumo da Manifestação será exibida em seguida. Clique em **Concluir** para finalizar.

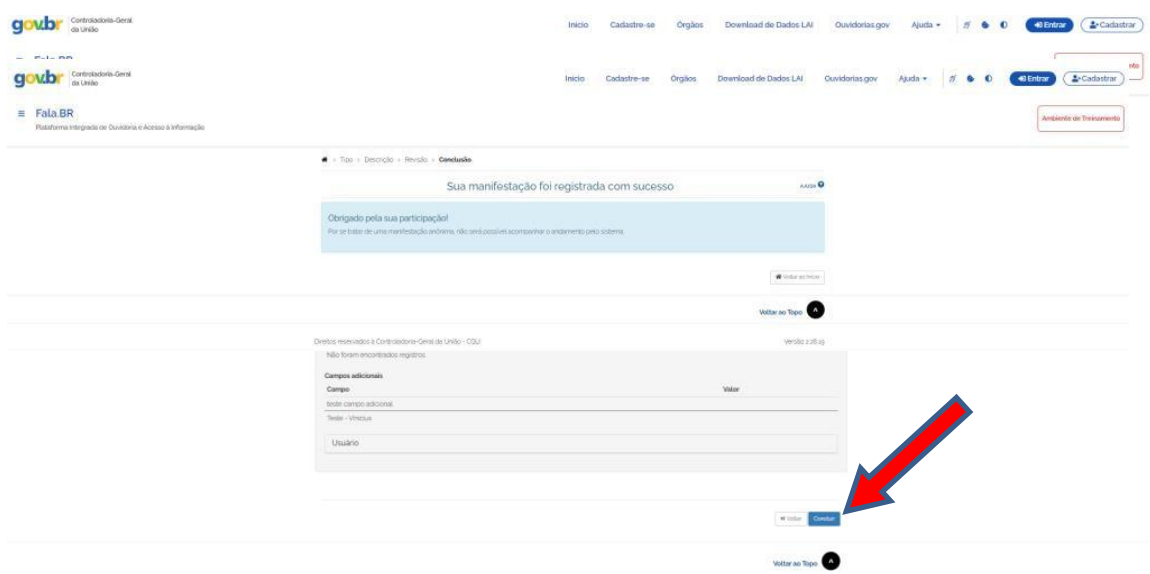

11- Ao contrário do que foi apresentado em "Registrando uma Manifestação", **não será atribuído um Número de Protocolo e um Código de Acesso para que o usuário possa acessar sua manifestação**. Portanto, o usuário não terá a capacidade de monitorar o progresso da manifestação no Fala.BR. Se desejar acompanhar o tratamento da manifestação, é recomendável registrá-la de forma identificada, seguindo o procedimento detalhado nas seções "**Registrando uma Manifestação"** ou **"Registrando uma Manifestação a partir da Tela Inicial do Sistema.**

4 Como última observação, é importante destacar o seguinte: durante o processo de registro, a Plataforma Fala.BR realiza uma análise do conteúdo das manifestações em busca de correspondências de palavras, suas variações e sinônimos. Isso é feito com o objetivo de evitar o registro de múltiplas manifestações com conteúdo idêntico ou similar, além de prevenir o uso de robôs. Esse procedimento é aplicado exclusivamente às comunicações, ou seja, às denúncias anônimas. Portanto, **não é possível registrar mais de uma manifestação com conteúdo semelhante ou muito parecido.**